TAKLIMAT REFRESHER **OPERASI** PEJABAT PERAKAUNAN TAHUN 2022

UNIT TEKNOLOGI MAKLUMAT, JANM NEGERI SARAWAK

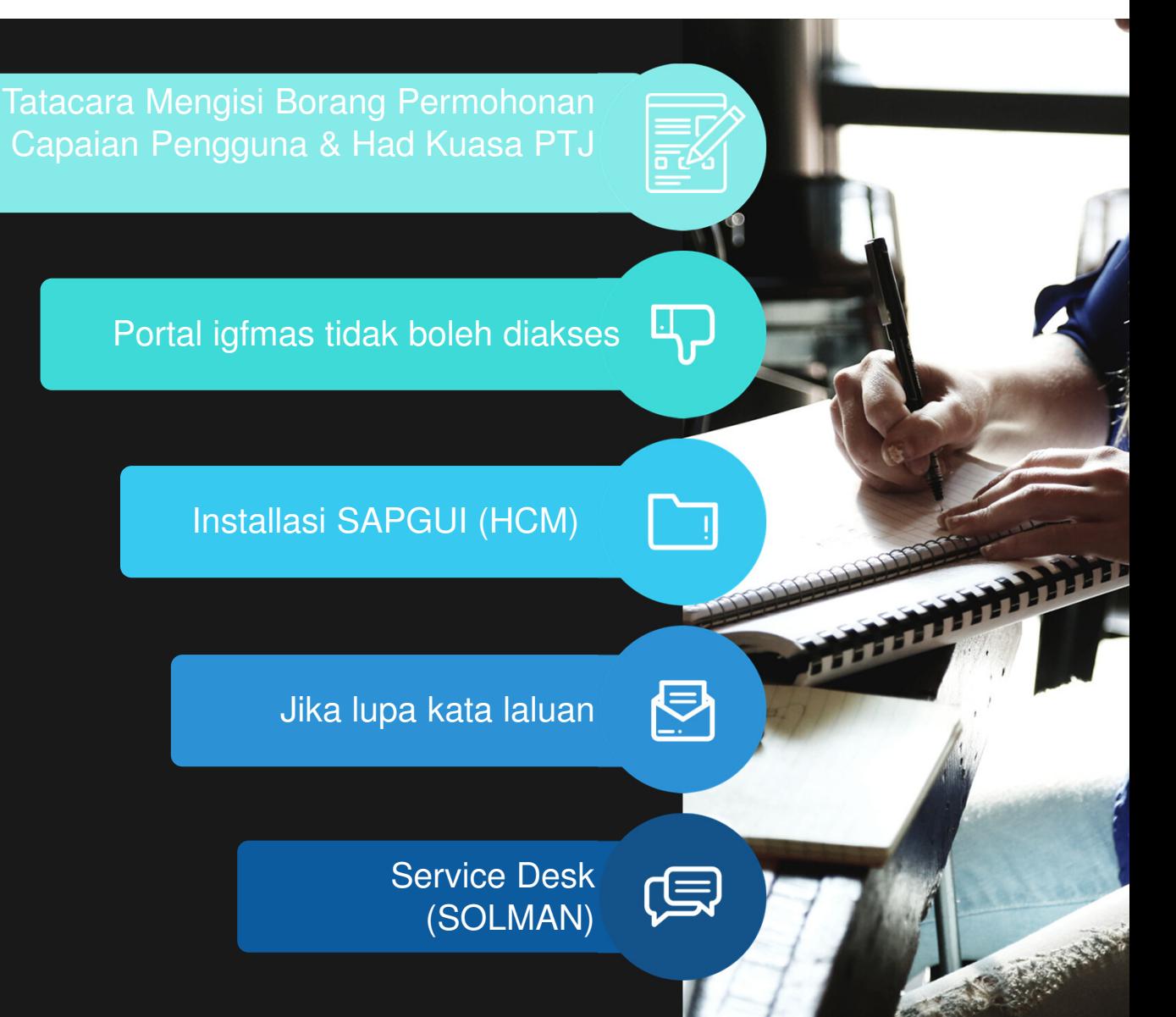

## https://1gfmas.anm.gov.my/irj/portal

# alamat ip : 10.38.238.90

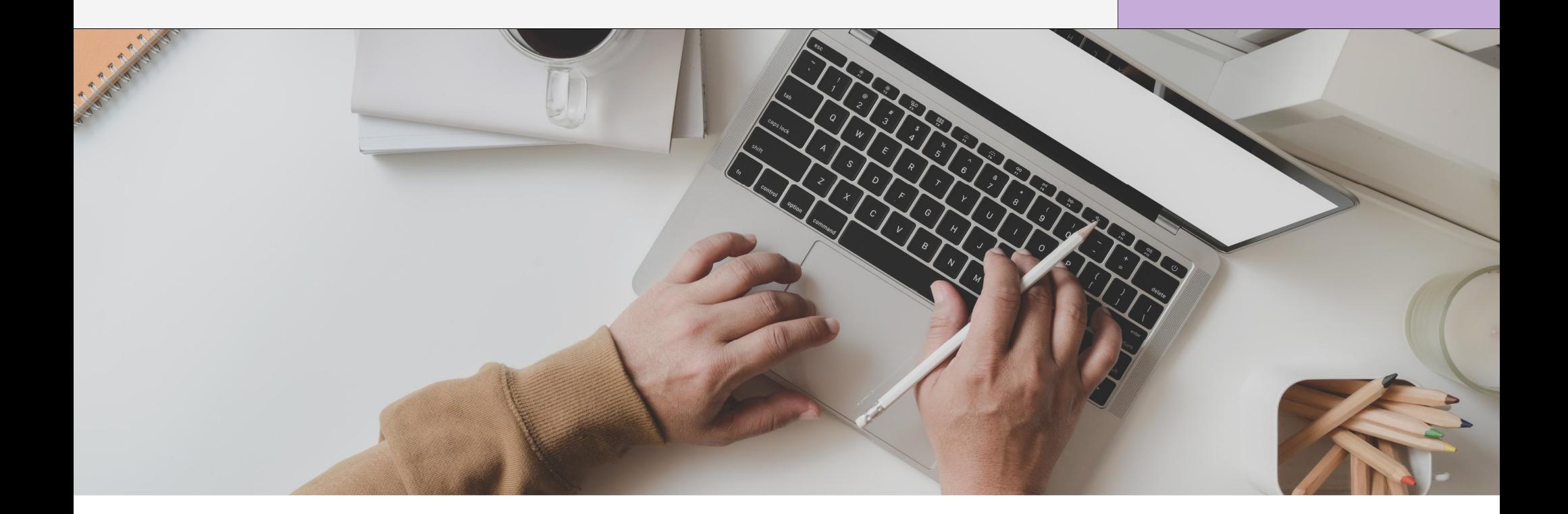

# Portal 1gfmas tidak boleh di akses?

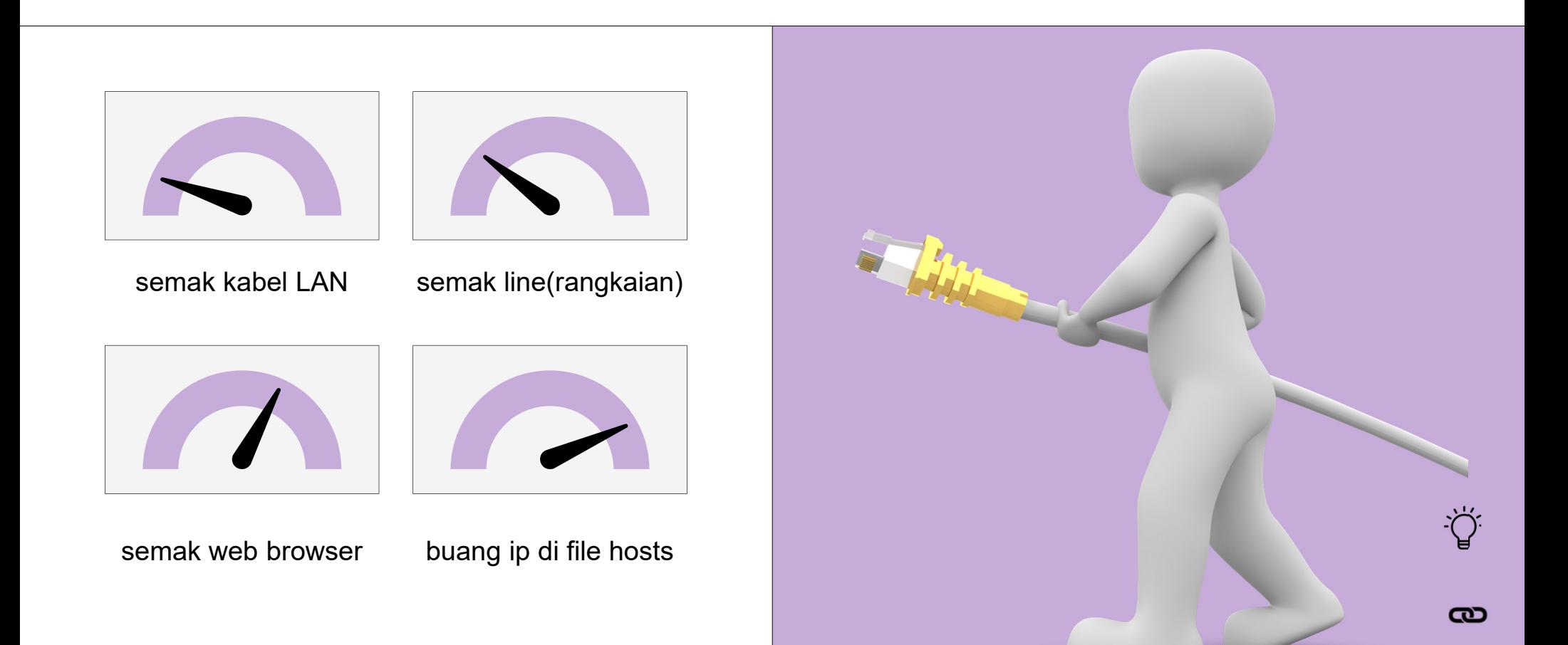

## Semak kabel LAN

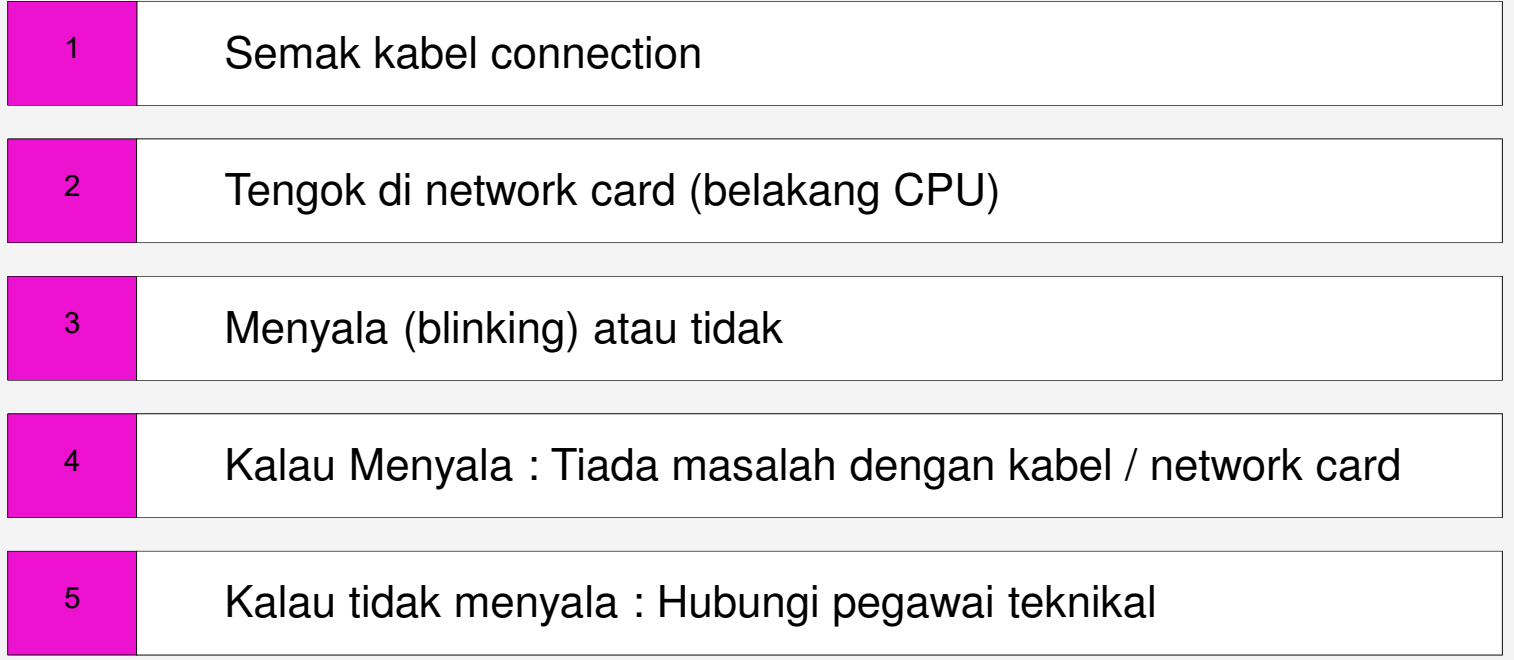

## Semak LINE

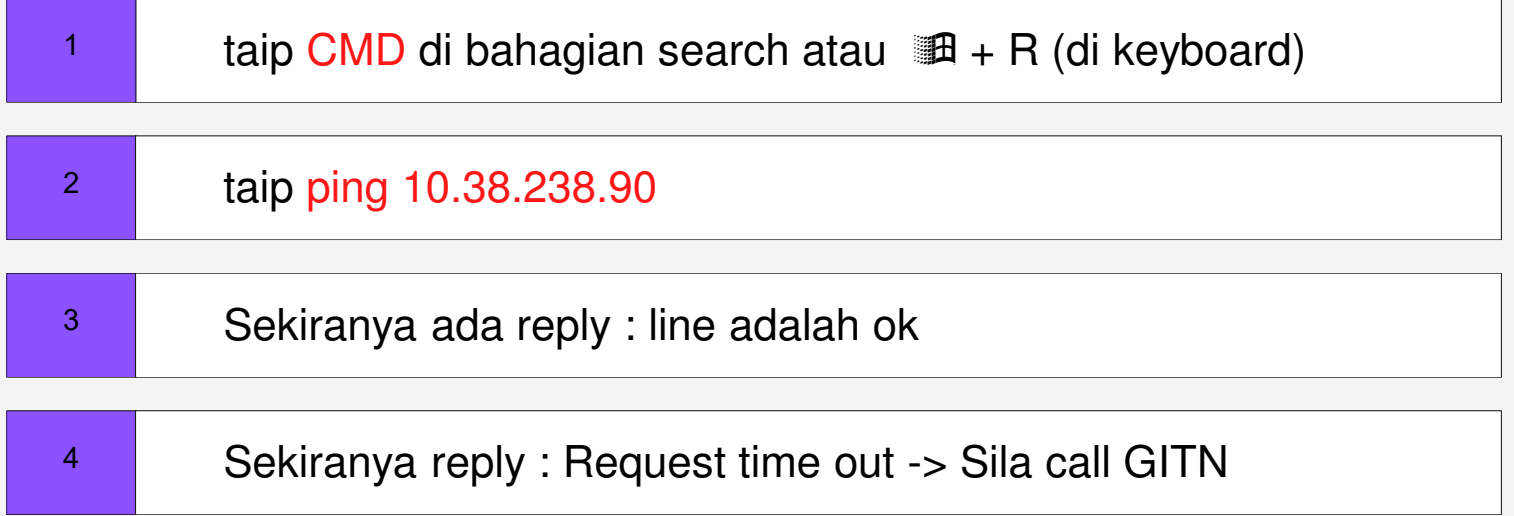

## GITN : 1300882888

## Semak Web Browser

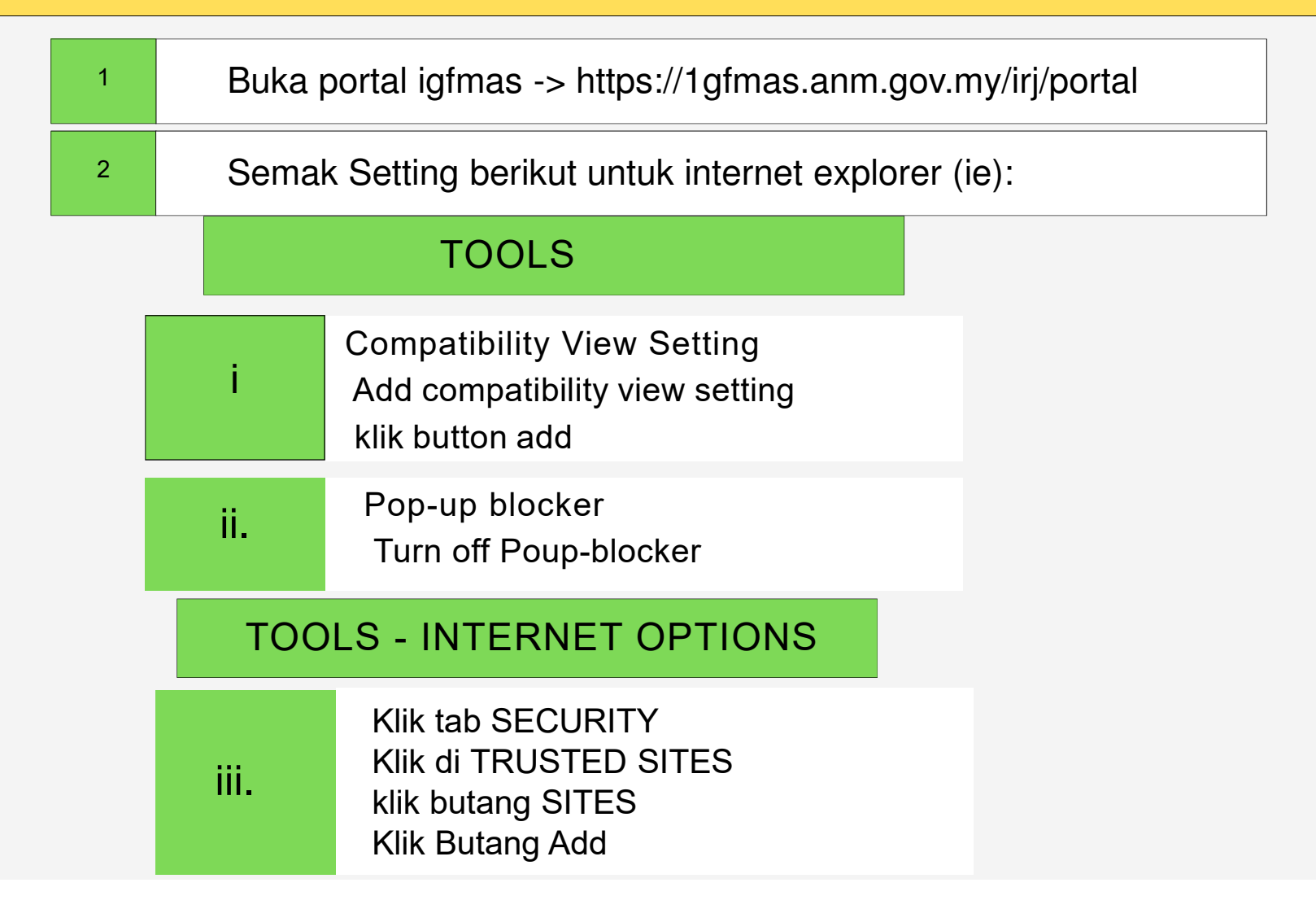

# Buang (Uninstall) Program EPIPLEX(500)

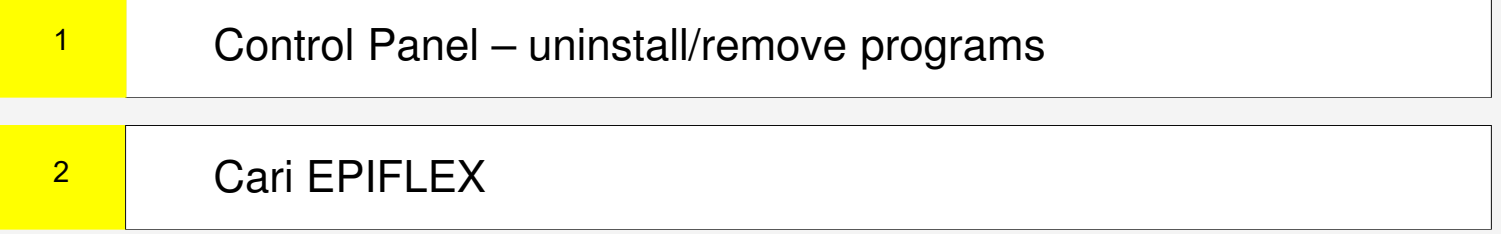

# Buang (Delete) ip espkb/gfmas di hosts file

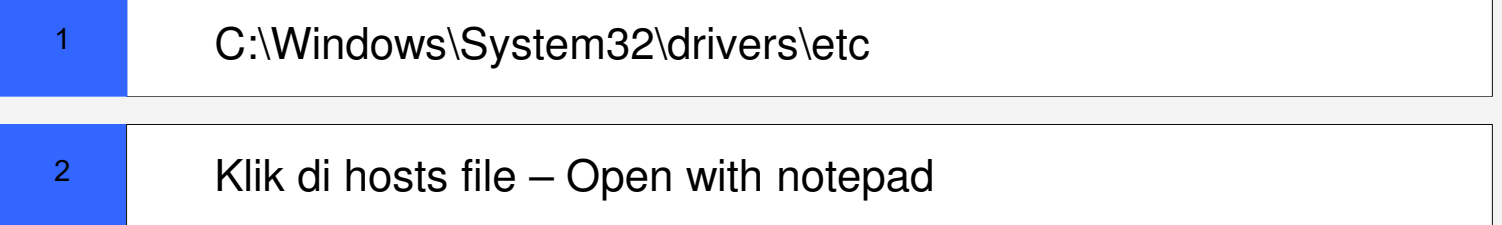

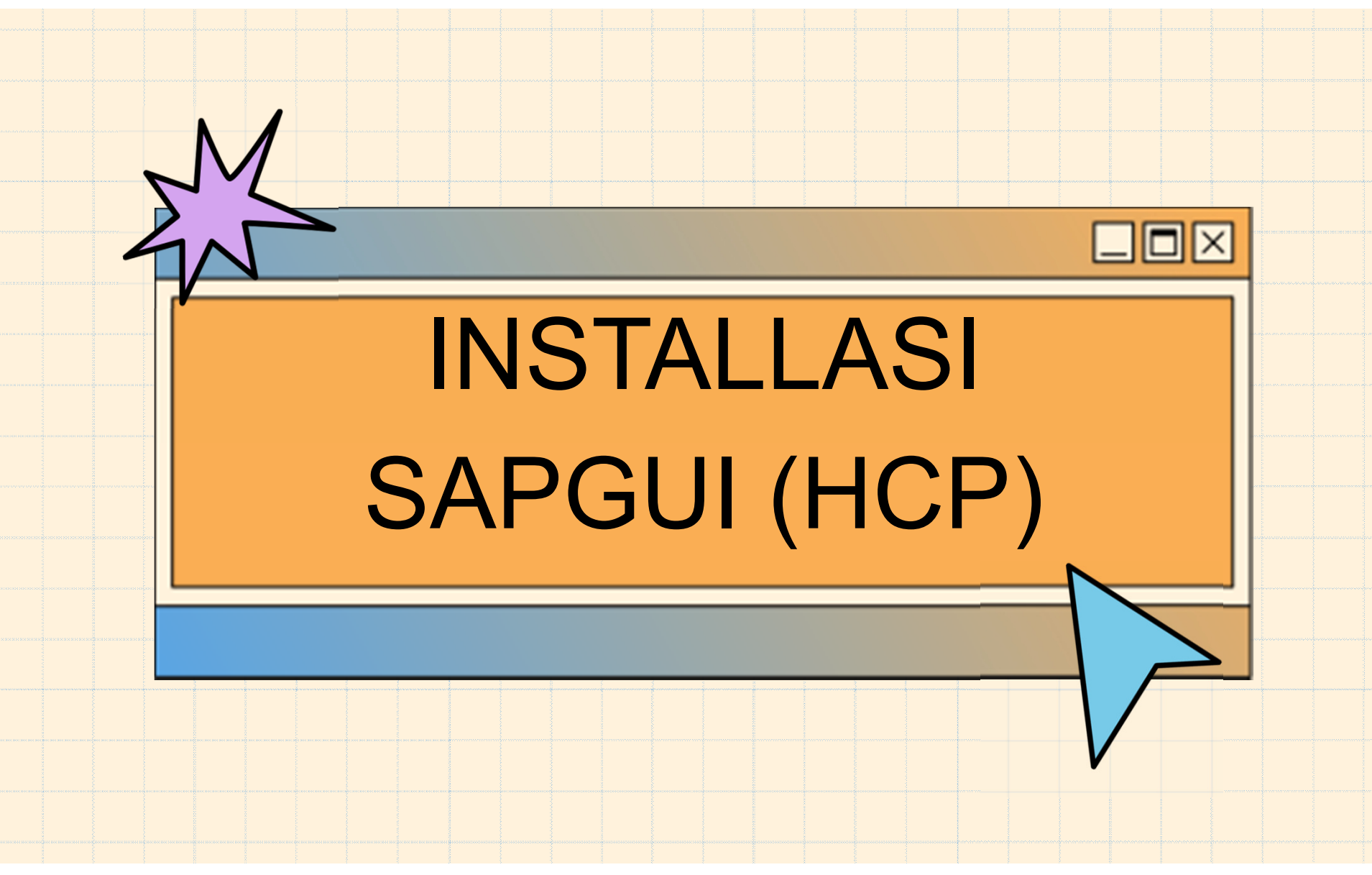

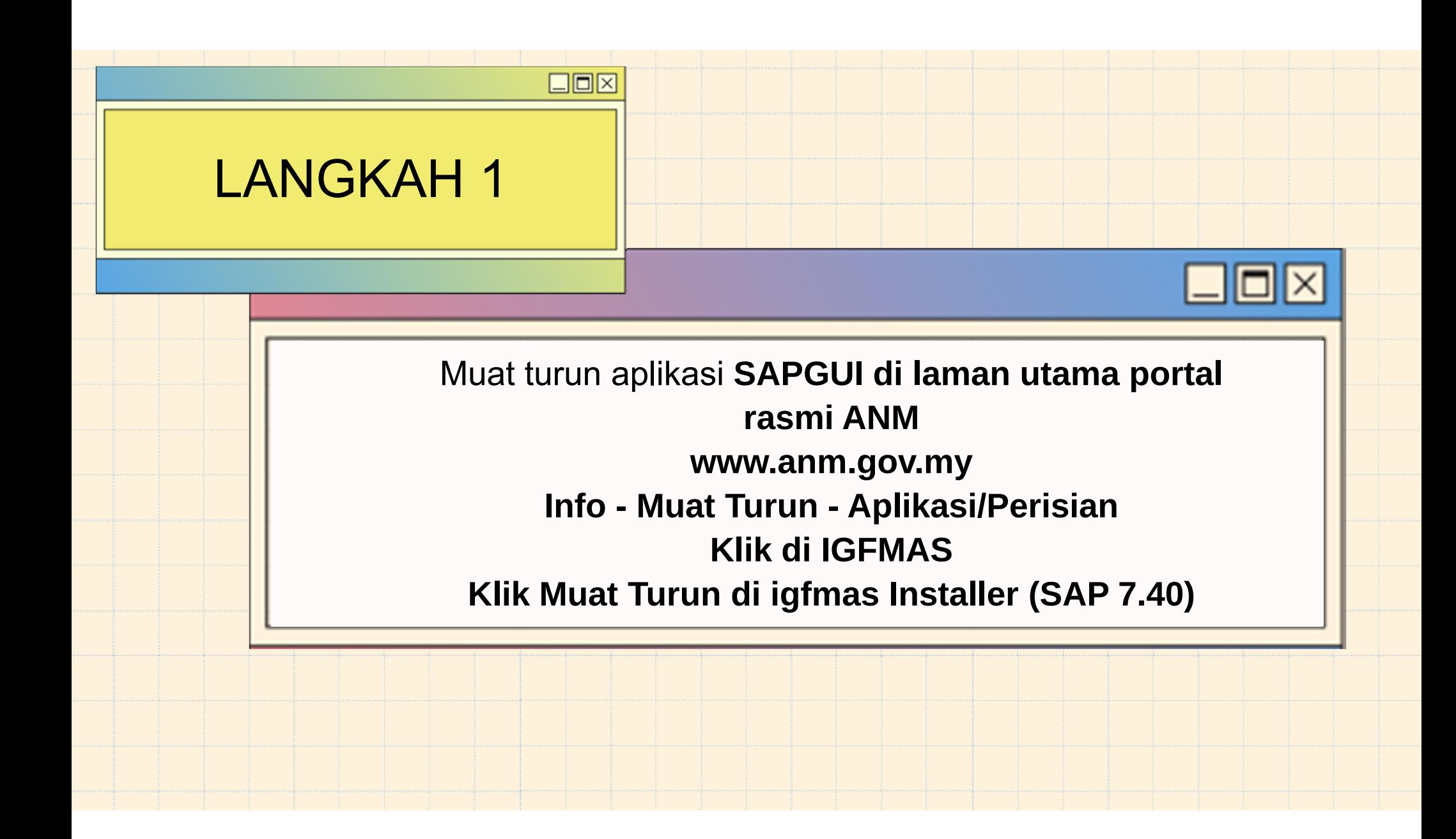

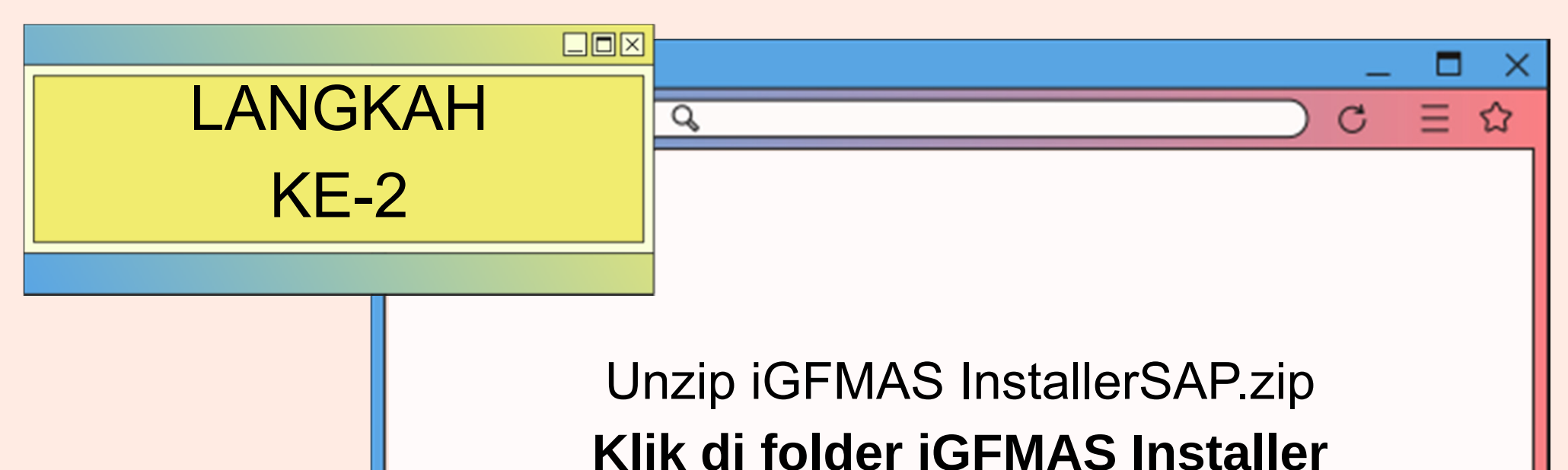

SAP□1GFMAS installer□SAP GUI **740\WINDOWS\WIN32**

> **- Klik di SETUPALL.exe**

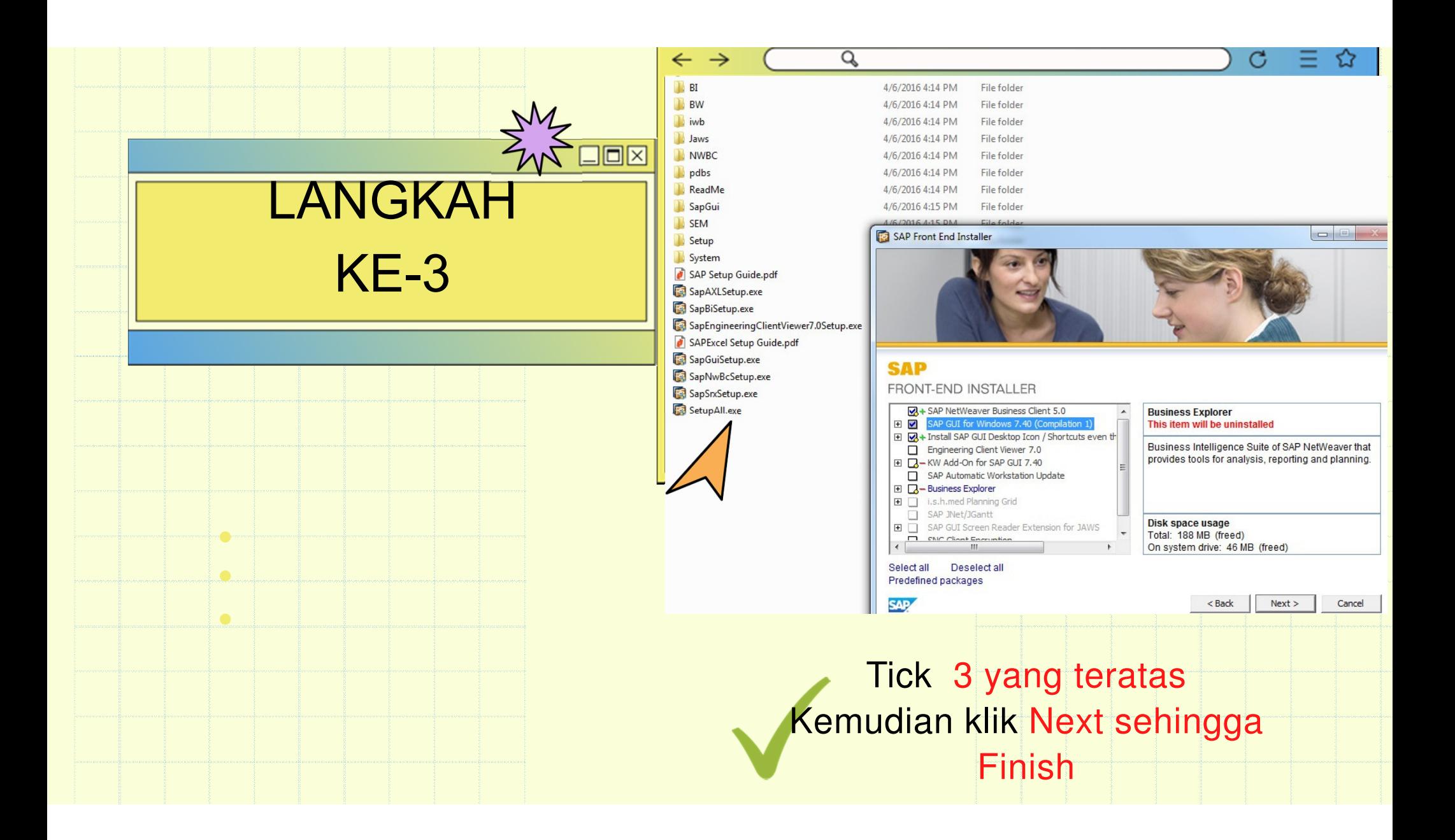

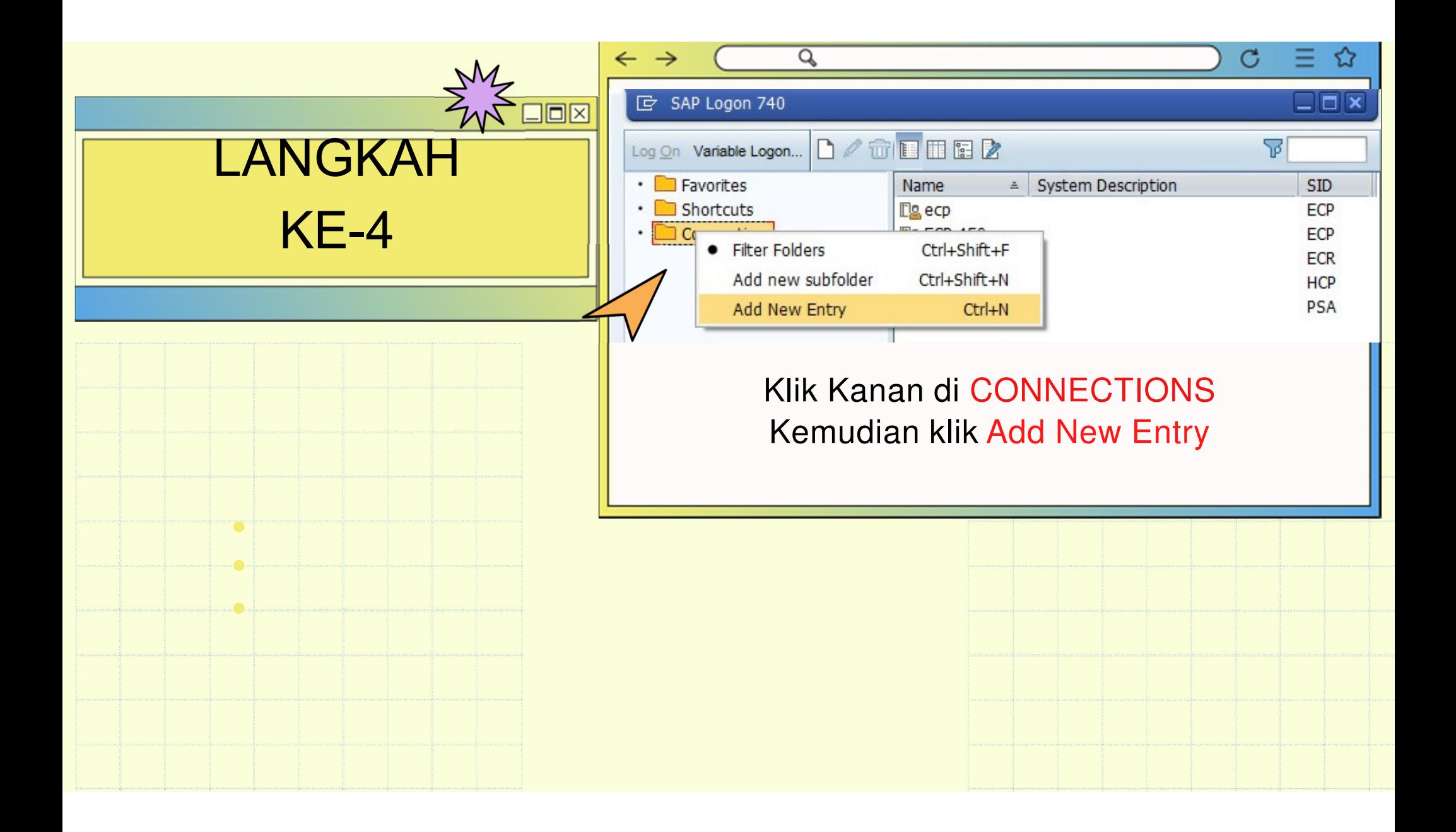

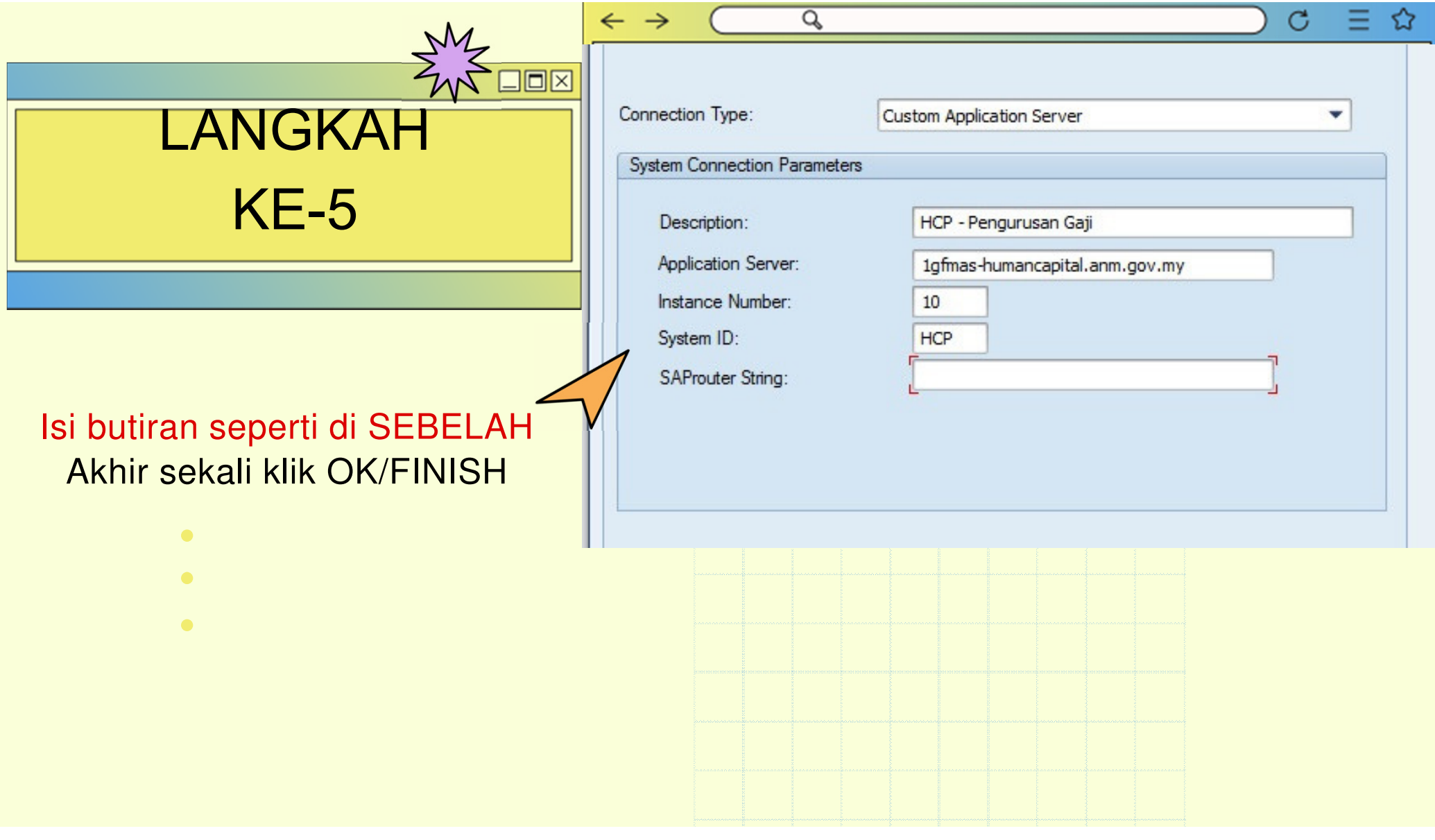

**UNIT ICT, JANM NEGERI SARAWAK**BORANG KEW290E-01-PIN.1/18 :Borang Permohonan Capaian Pengguna Dan Had Kuasa Pusat Tanggungjawab (PTJ)

#### **BORANG BOLEH DI MUAT TURUN DI PORTAL RASMIwww.anm.gov.mydi INFO - MUAT TURUN - BORANG-BORANG**

TARIKH KEMASKINI TERBAHARU : 18.12.2021

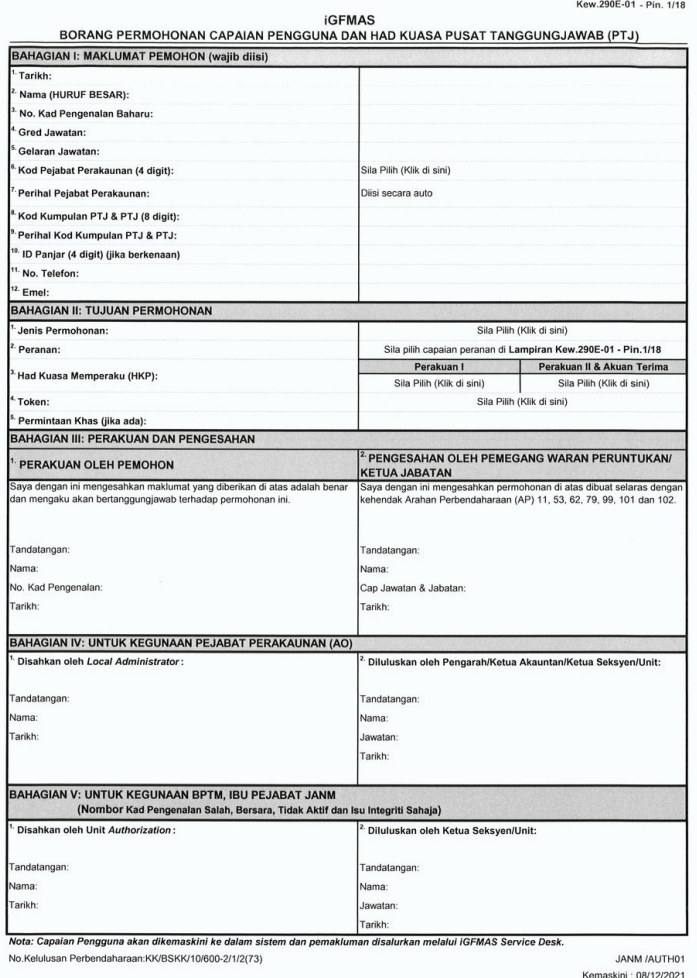

# TATACARA MENGISI

**BORANG KEW290E-01-PIN.1/18 : Borang Permohonan Capaian Pengguna Dan Had Kuasa Pusat Tanggungjawab (PTJ)**

#### SILA AMBIL PERHATIAN!!!

- Mesti ditandatangani SAH oleh Ketua Jabatan / Pemegang Waran Peruntukkan.
- Sekiranya ketua jabatan/pemegang waran peruntukkantiada :
- Maka dibolehkan Timbalan Ketua Jabatan membuat pengesahan dengan disertakan surat penanggungan kerja/ memo turun kuasa ketua jabatan
- Sekiranya ketua jabatan merupakan pemohon : Makatimbalan ketua jabatan hendaklah menandatangani bahagian pengesahan
- Dan sila sertakan AP11(Perwakilan Kuasa) : untuk pegawai yang diberikan tugas menjalankan urusankewangan dan nyatakan HKP(Had Kuasa Memperaku)

#### PERMOHONAN BAHARU / ID TIDAK AKTIF

Sila kemukakan borang kew290E.01.pin1/18(PTJ) beserta salinan kad pengenalan

Sila hantar borang permohonan melalui service desk(SOLMAN) danSila semak status insiden untuk mengetahui status terkini

#### UNTUK SEMAK CAPAIAN PERANAN & HAD KUASA PENGGUNA

#### Sila masuk ke menu laporan - laporan capaian dan hadkuasa pengguna

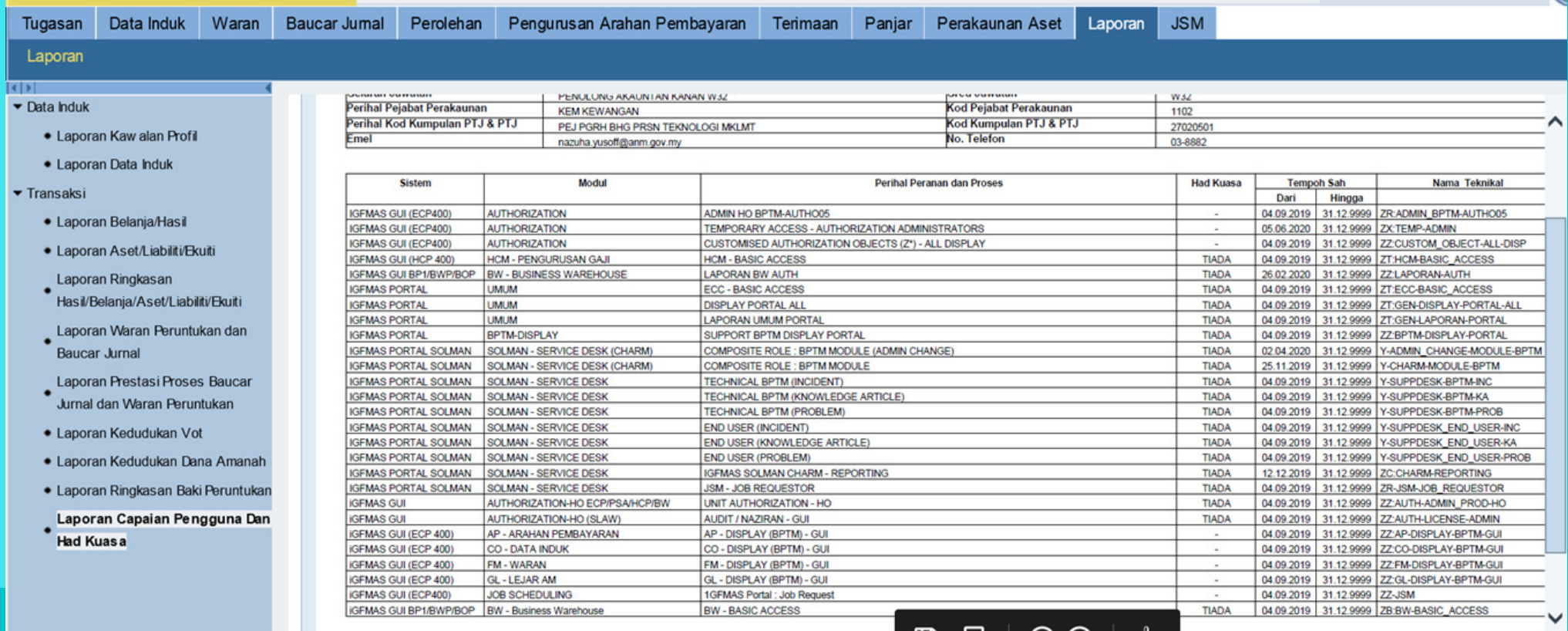

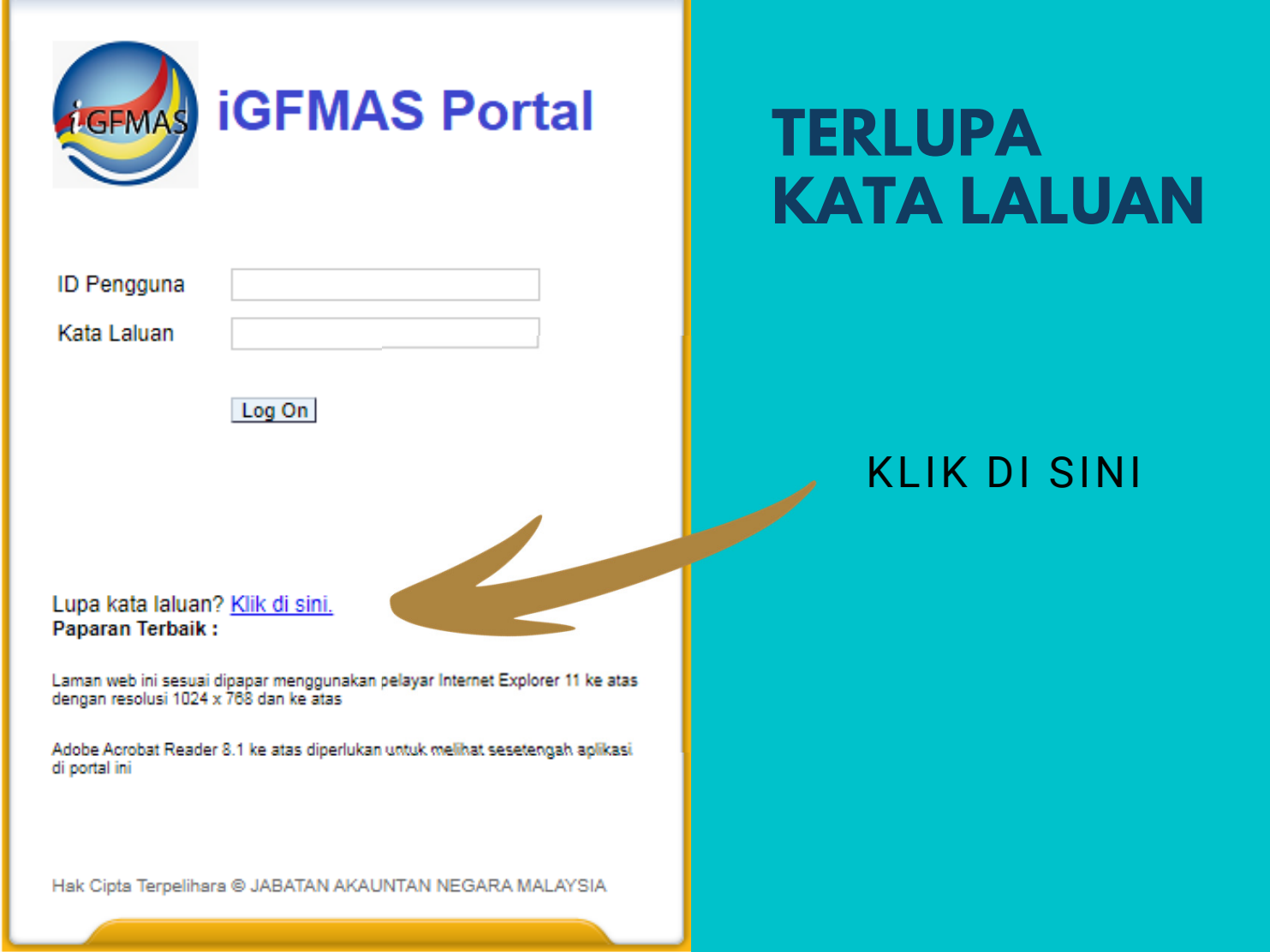

### Set Semula Kata Laluan *<u>IGFMAS</u>*

#### Masukkan ID Pengguna

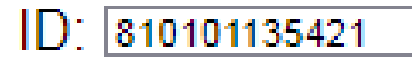

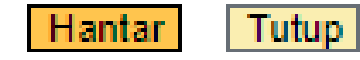

#### MASUKKAN ID PENGGUNA IAITU NOMBOR IC

#### Set Semula Kata Laluan **iGFMAS**

#### **Sila Pilih Sistem**

**iGFMAS BWBI - BP1** Sistem: v. **iGFMAS BWBI - BP1 IGFMAS BWBI - BWP iGFMAS PORTAL** Jika me iGFMAS HCM (GAJI) aluan t solman service DESK untuk semua sistem di Portal dan

**SAPGUI** 

#### PILIH SISTEM : IGFMAS PORTALKLIK HANTAR

KATA LALUAN SEMENTARA YANG BAHARU AKAN DI HANTAR KE EMEL YANG TELAH DIDAFTAR

**Hantar** 

Tutup

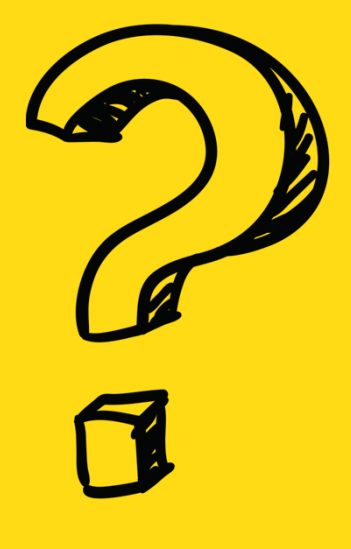

# **iGFMASSERVICE DESK(SOLMAN)**

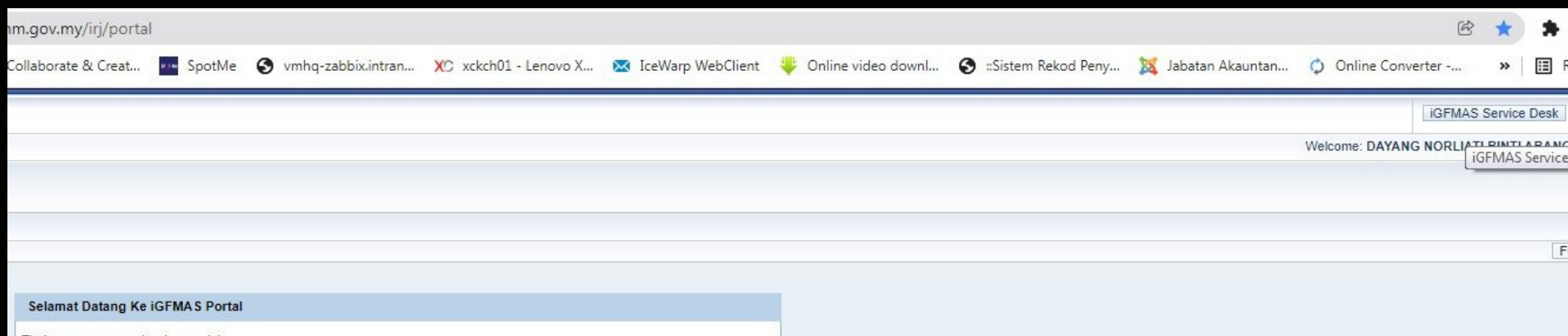

# KLIK DI

## IGFMAS SERVICE DESK

# KLIK DI

## **IT Service Management**

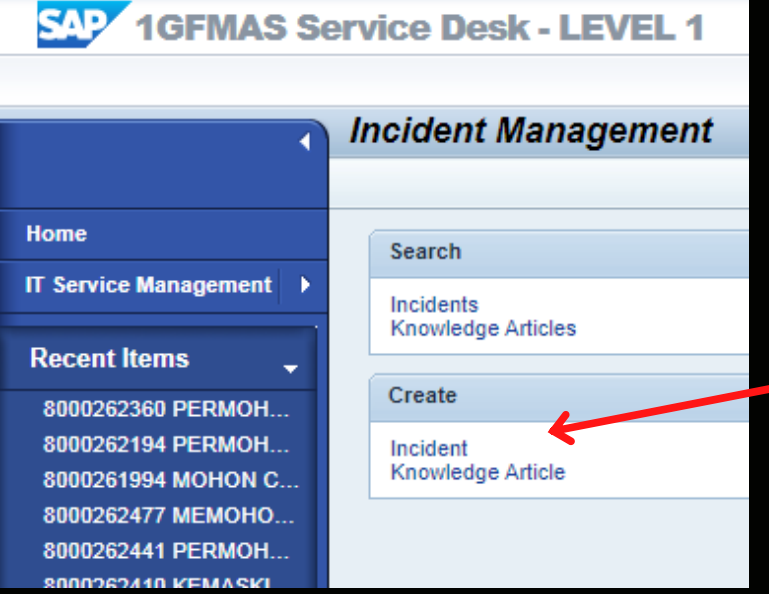

# KLIK DI

#### **Create - incident**

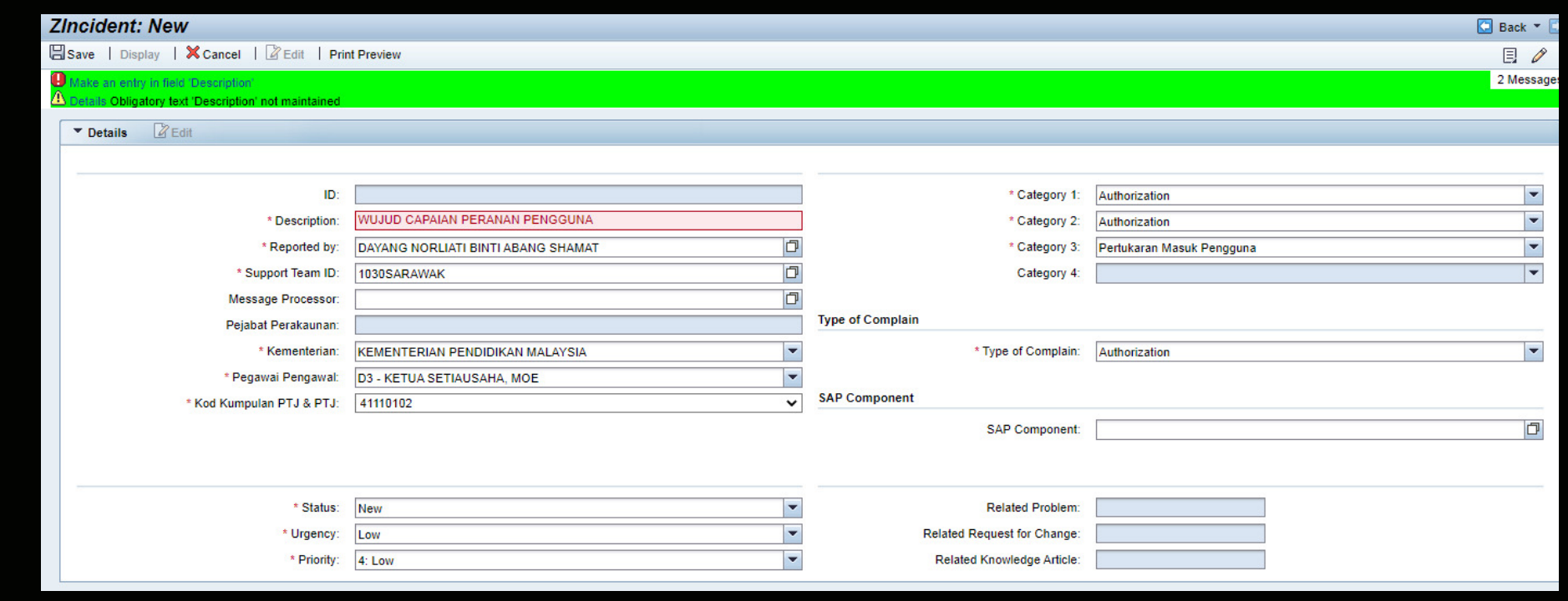

SUPPORT TEAM ID **taip 147 & enter**

SILA ISI **maklumat ptj** Category 1 : Authorization Category 2 : Authorization Category 3 : Baharu / Pertukaran Masuk / Pertukaran KeluarType of Complain : Authorization

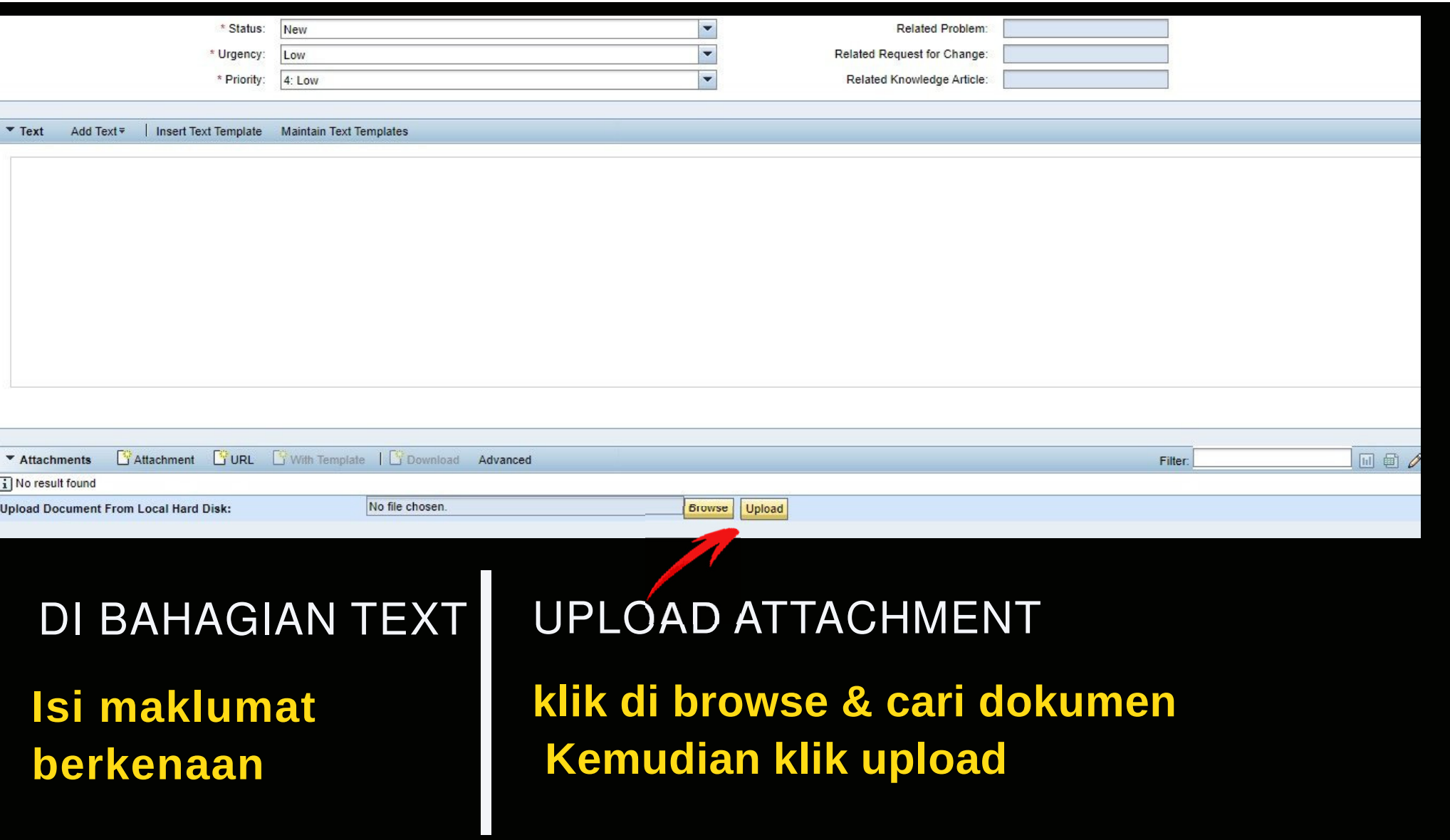

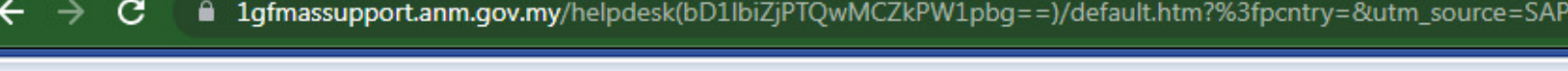

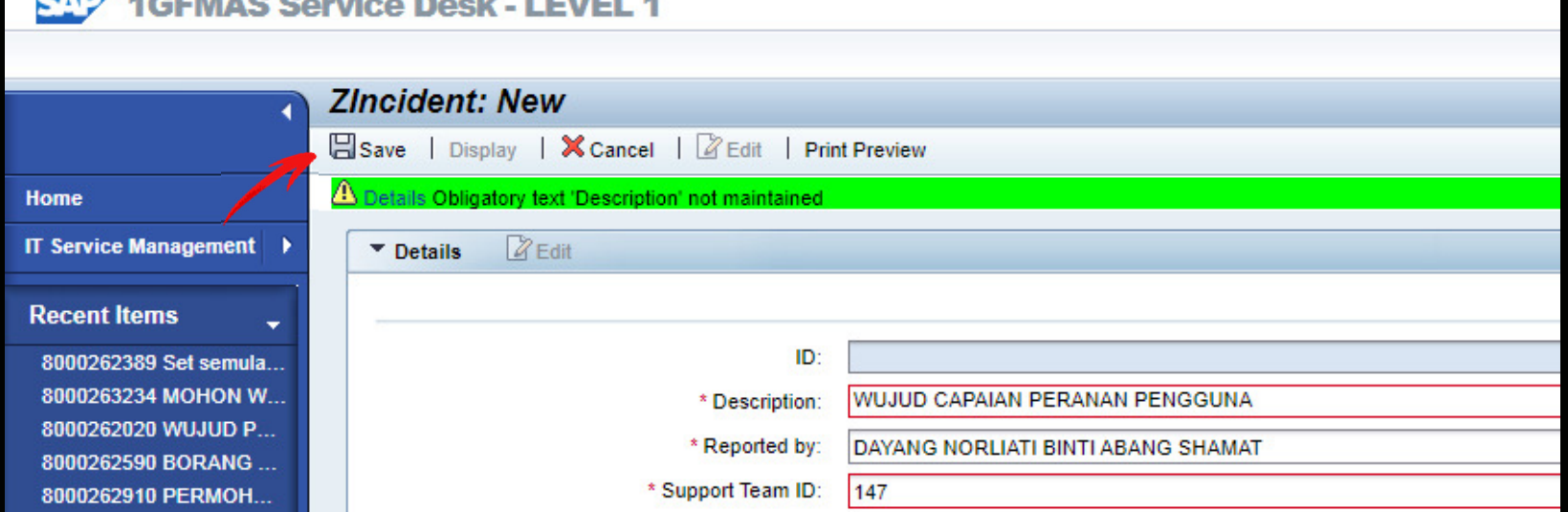

## UNTUK HANTAR

### **Klik di SAVE**

**Contract of the Second Contract Program** 

 $\sim$   $\sim$   $\sim$ 

Sila simpan nombor insiden

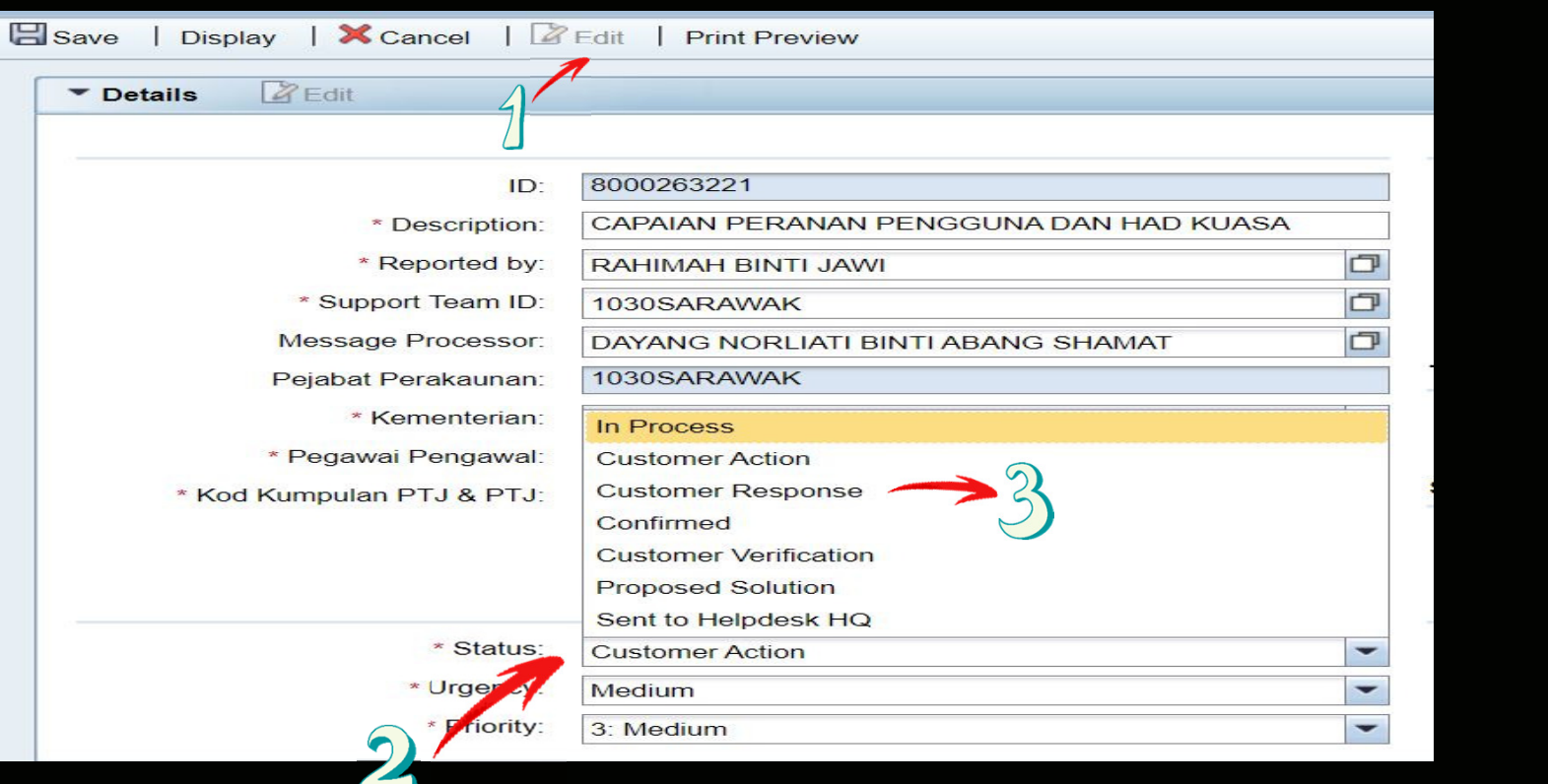

## UNTUK REPLY KUIRI / CUSTOMER ACTION**Klik di EDIT - STATUS**

Sila tukar Status ke **Customer Response**

## SEKIRANYA ID DIKUNCI

## SILA ISI BORANG KEW290E.01.PIN1/18(PTJ)

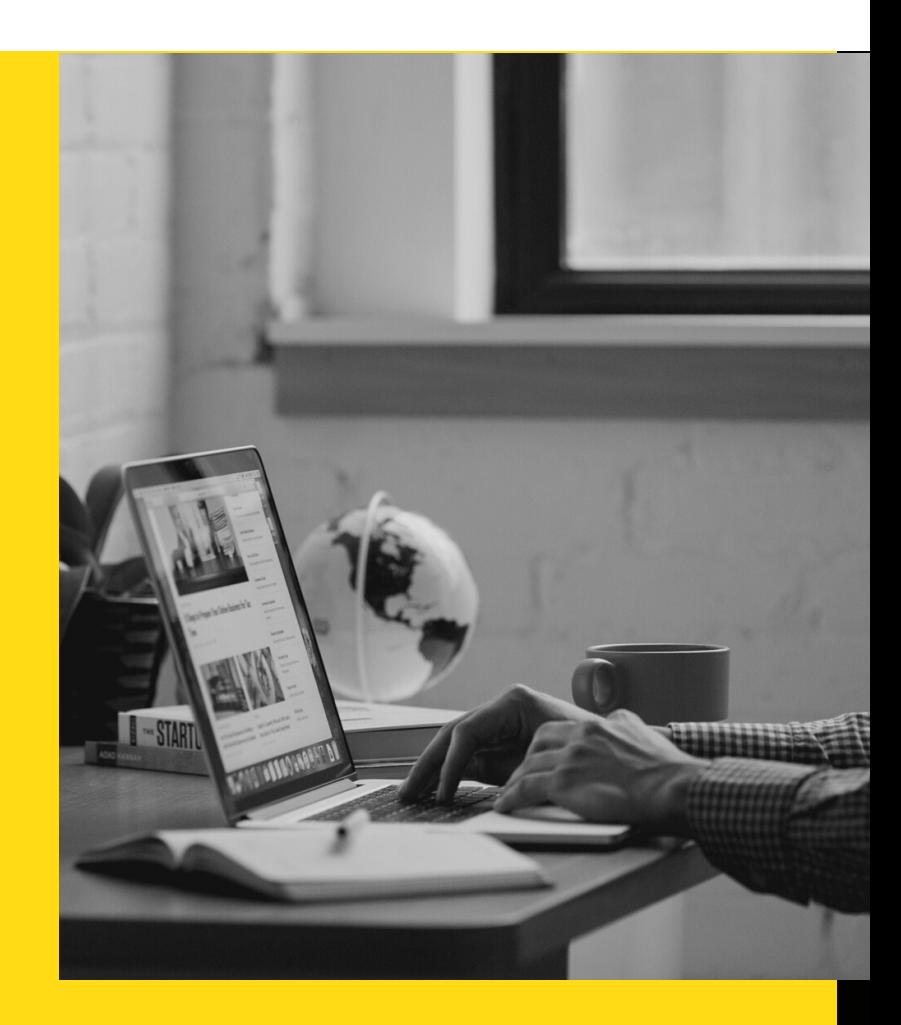

## **UNTUK TOKEN / SIJIL DIGITAL / AGEN GPKI**

SILA BERHUBUNG TERUS DENGAN**UNIT KHIDMAT PELANGGAN**

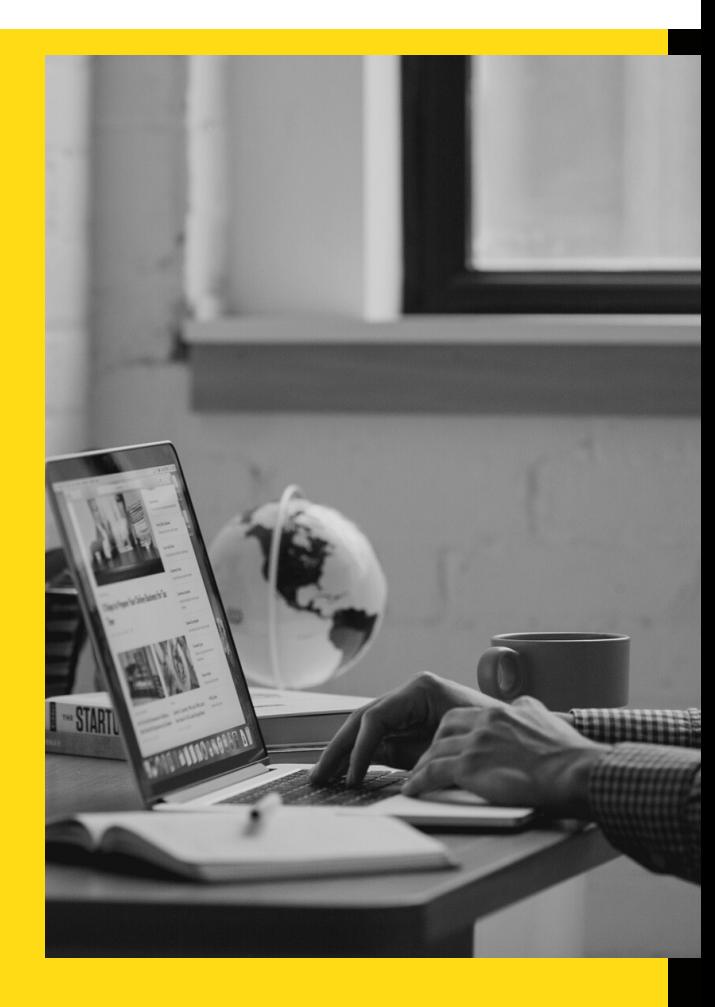

SEBARANG PERTANYAAN BERKAITAN SERVICE DESK / PENGISIAN BORANG KEW290E.01.PIN1/18(PTJ)BOLEH HUBUNGI

## UNIT ICT

atau

UNIT KHIDMAT PELANGGAN

DI TALIAN (082) 524 524

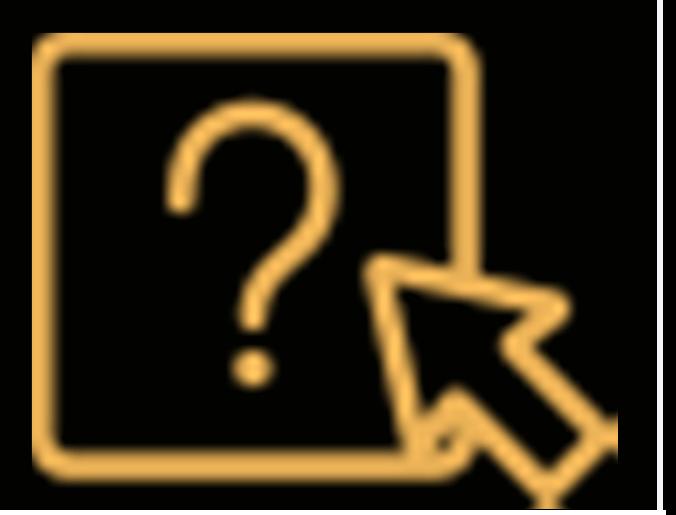

# TERIMA KASIH